**Algebra** 

## **Coin Toss Simulator Challenges Graphing with Google Sheets Unit 3 Line Master 11a**

Follow these instructions to import and graph data in **Google Sheets.**

- 1. Open a **Blank** new Spreadsheet in **Google Sheets**.
- 2. Select **File**, **Import**.
- 3. Locate and select the **TossCombo** file.
- 4. Select **Import data**.

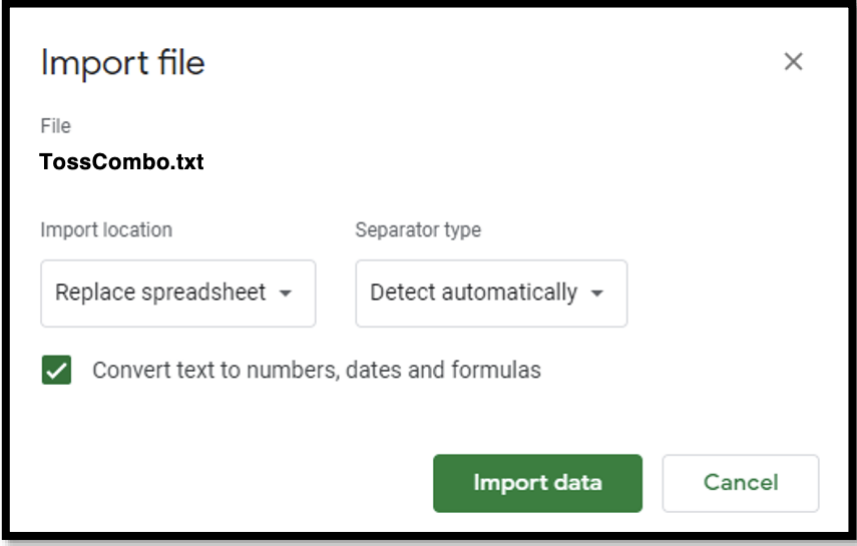

5. Select **Import data**.

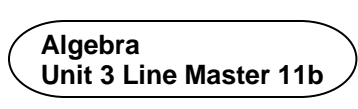

## **Coin Toss Simulator Challenges Graphing with Google Sheets** (cont'd)

**III** Chart editor

Setup

Chart type

6. Click on the chart. In the **Chart editor**, click on the pulldown menu for **Chart type** and select **Column chart**.

You may have to right click on the chart and select **Chart style** if you don't see the correct window.

11 Column chart Stacking None Data range A1:A10000 **H** X-axis Tr A1:A10000  $\ddot{\phantom{0}}$ Aggregate Series Add Series Switch rows/columns Use row 1 as headers

 $\times$ 

Customise

7. You've made a chart! Change the Title text for the chart. Adjust the colour if you wish. A sample is shown here.

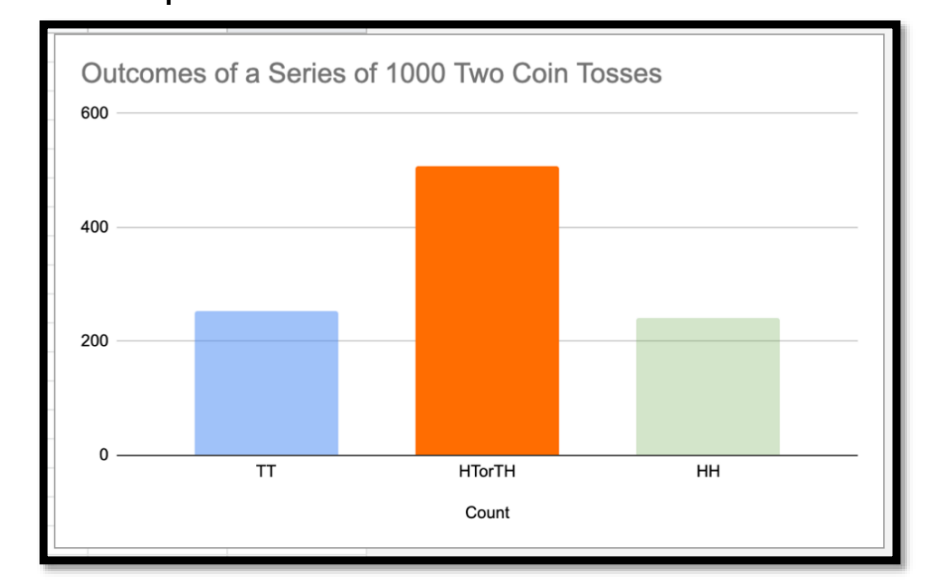